## **Einrichtung des Messengers auf Ihrem Smartphone und/oder Tablet unter iOS und Android**

Für den **App Store** gehen Sie wie folgt vor:

• Öffnen Sie den App Store und installieren Sie die App **Element Messenger**.

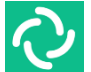

- Öffnen Sie die App. Wählen Sie **Ich habe bereits ein Konto**.
- Setzen Sie das Häkchen bei Individuelle Server-Optionen.
- Geben Sie als Heimserver **https://100699.logineonrw-messenger.de** ein und wählen Sie "Weiter mit SAML".
- Es öffnet sich ein neues Fenster. Dort melden Sie sich mit Ihren LOGINEO NRW Messenger-Benutzerdaten an. Nach der Eingabe Ihrer Benutzerdaten klicken Sie auf **Anmelden**.
- Es öffnet sich erneut ein neues Fenster. Klicken Sie auf den Button "**Continue"**. Hierdurch werden Sie wieder zum Messenger zurückgeleitet. Nun sind Sie angemeldet und können die Funktionen des LOGINEO NRW Messengers nutzen.

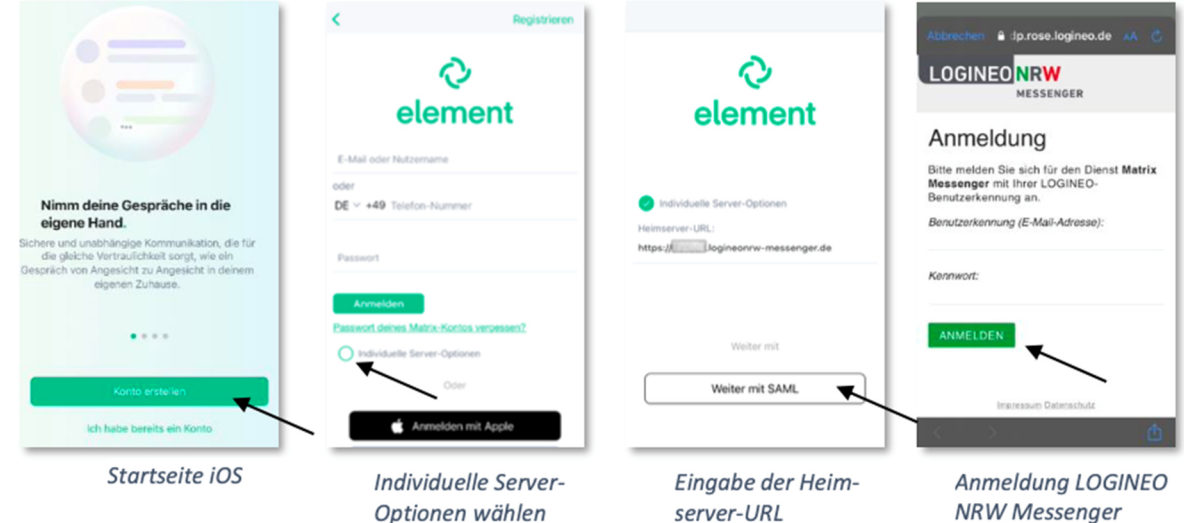

Für den **Google Play** Store gehen Sie wie folgt vor:

- Öffnen Sie den Play Store und installieren Sie die App **Element**.
- Öffnen Sie die App. Wählen Sie **Ich habe schon ein Konto**.
- Wählen Sie **Andere**.
- Geben Sie in die Eingabeleiste **https://100699.logineonrw-messenger.de/** ein und bestätigen Sie die Serverauswahl mit "**Fortfahren"**.
- Klicken Sie auf "**Mit einmaligem Anmelden**" fortfahren.
- Es öffnet sich ein neues Fenster. Dort geben Sie Ihre LOGINEO NRW Messenger-Benutzerdaten ein. Klicken Sie auf den Button "Anmelden".
- Jetzt sind Sie angemeldet und können die Funktionen des Messengers nutzen.

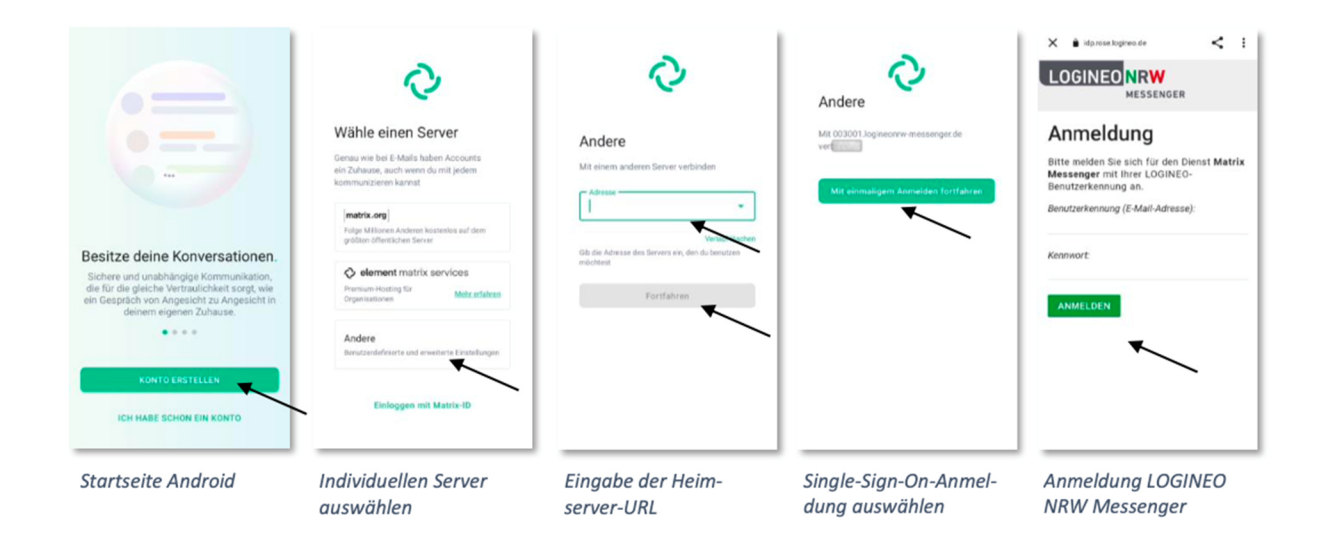